# <span id="page-0-0"></span>**Manual del usuario del monitor de panel plano Dell™ E1609W**

- [Acerca del monitor](file:///C:/data/Monitors/E1609W/sp/ug/about.htm)
- [Configuración del monitor](file:///C:/data/Monitors/E1609W/sp/ug/setup.htm)
- [Uso del monitor](file:///C:/data/Monitors/E1609W/sp/ug/operate.htm)
- **O** Solución de problemas
- **O** [Apéndice](file:///C:/data/Monitors/E1609W/sp/ug/appendx.htm)

### **Notas, avisos y precauciones**

**A NOTA:** Una NOTA indica una información importante que le ayudará a mejorar el uso del ordenador.

**AVISO:** Un AVISO indica un daño potencial para el hardware o una pérdida de datos y le indica cómo evitar el problema.

**A PRECAUCIÓN: Una PRECAUCIÓN indica un daño potencial en la propiedad, daños personales o la muerte.** 

### **La información de este documento se encuentra sujeta a cambios sin aviso previo. © 2008 Dell Inc. Todos los derechos reservados.**

Queda terminantemente prohibida la reproducción en cualquiera de sus formas sin la autorización escrita de Dell Inc.**.**.

Se utilizan marcas comerciales en este texto. Dell y el logo DELL son marcas comerciales de Dell Inc.; Microsoft, Windows son marcas comerciales registradas de Microsoft Corporation en<br>los Estados Unidos y/u otros países;

Es posible que aparezan otros nombres comerciales en este documento referidos a entidades que reclaman sus marcas o nombres de sus productos. Dell Inc. rechaza cualquier responsabilidad<br>sobre productos y marcas comerciales

#### *Modelo E1609Wc*

*Junio de 2008 Rev. A00*

#### <span id="page-1-0"></span>[Volver a la página de contenidos](file:///C:/data/Monitors/E1609W/sp/ug/index.htm)

#### **Acerca del monitor Manual del usuario del monitor de panel plano Dell™ E1609W**

#### [Contenidos de la caja](#page-1-1)

- [Características del producto](#page-2-0)
- [Identificación de piezas y componentes](#page-2-1)
- [Especificaciones del monitor](#page-4-0)
- **O** [Capacidad plug and play](#page-5-0)
- [Directrices de mantenimiento](#page-7-0)

# <span id="page-1-1"></span>**Contenidos de la caja**

Su monitor incluye todos los elementos siguientes. Asegúrese de que dispone de todos los elementos. <u>Póngase en contacto con Dell™</u> si falta algún<br>componente.

**NOTA: algunos componentes podrían ser opcionales y no enviarse con su dispositivo. Algunas funciones o medios podrían no estar disponibles en algunos países.**

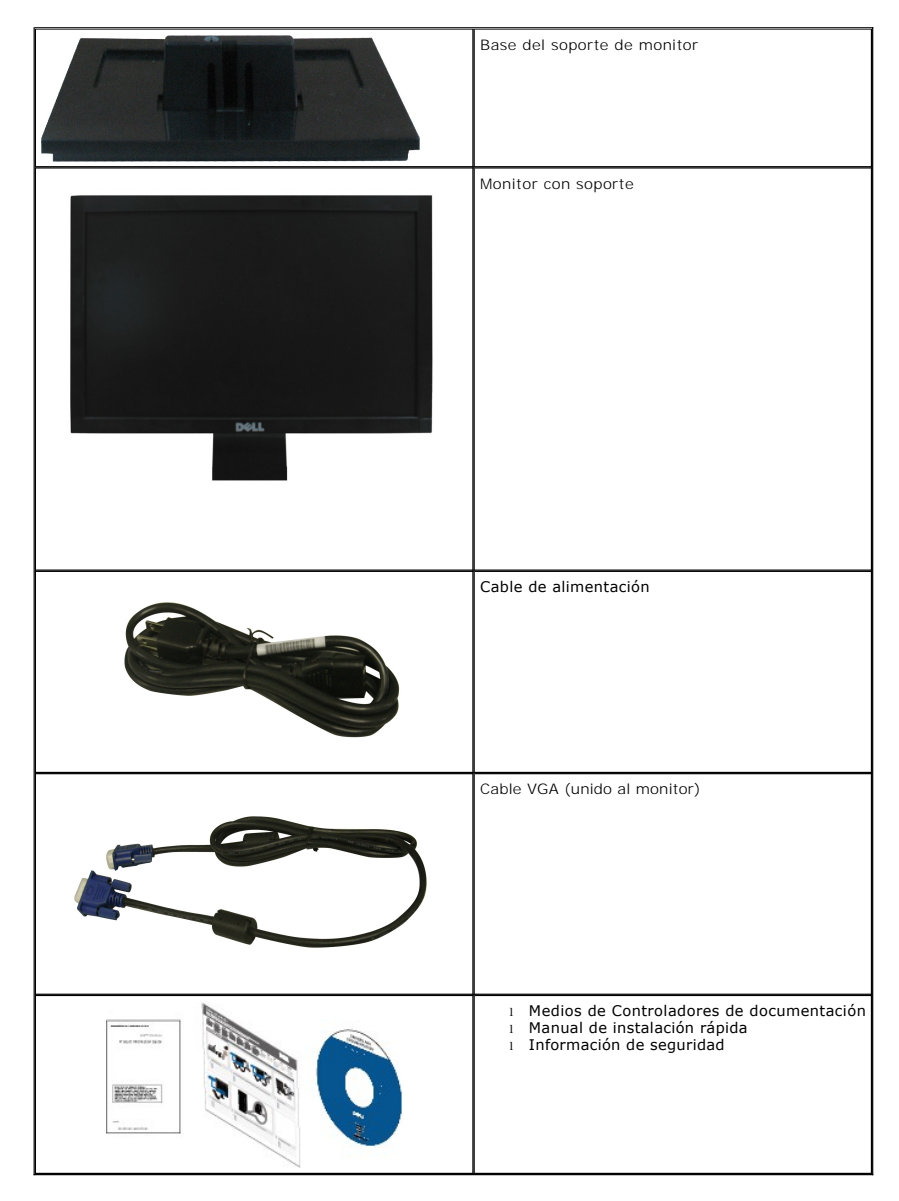

### <span id="page-2-0"></span>**Características del producto**

El monitor de panel plano **Dell™ E1609W** tiene una pantalla de cristal líquido (LCD), transistores de película fina (TFT) y una matriz activa. Las funciones del<br>monitor incluyen:

- El monitor Dell E1609W tiene un área de pantalla visible de 15.6 pulgadas (395 mm).
- Resolución de 1366x768, compatible con pantalla completa para resoluciones menores.
- Amplio ángulo de visión sentado o de pie, o mientras se mueve de lado a lado.
- Capacidad de inclinación.
- Pedestal extraíble y orificios de montaje Video Electronics Standard Association (VESA) para aumentar la flexibilidad de las soluciones de montaje.
- Funciones plug and play si son compatibles con el sistema.
- Ajustes con menú en pantalla (OSD) para facilitar la instalación y la optimización de la pantalla.
- Incluye programas y documentación con archivo de información (INF), archivo de coincidencia de color de imagen (ICM) y documentación de productos.
- Función de ahorro de energía compatible con ENERGY STAR®.
- Ranura de bloqueo de seguridad.

# <span id="page-2-1"></span>**Identificación de piezas y componentes**

### **Vista frontal**

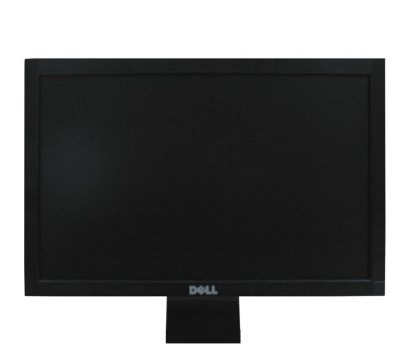

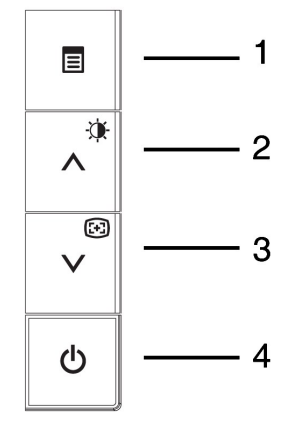

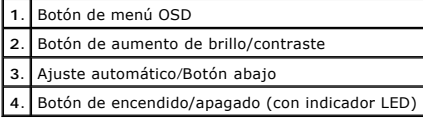

#### **Vista trasera**

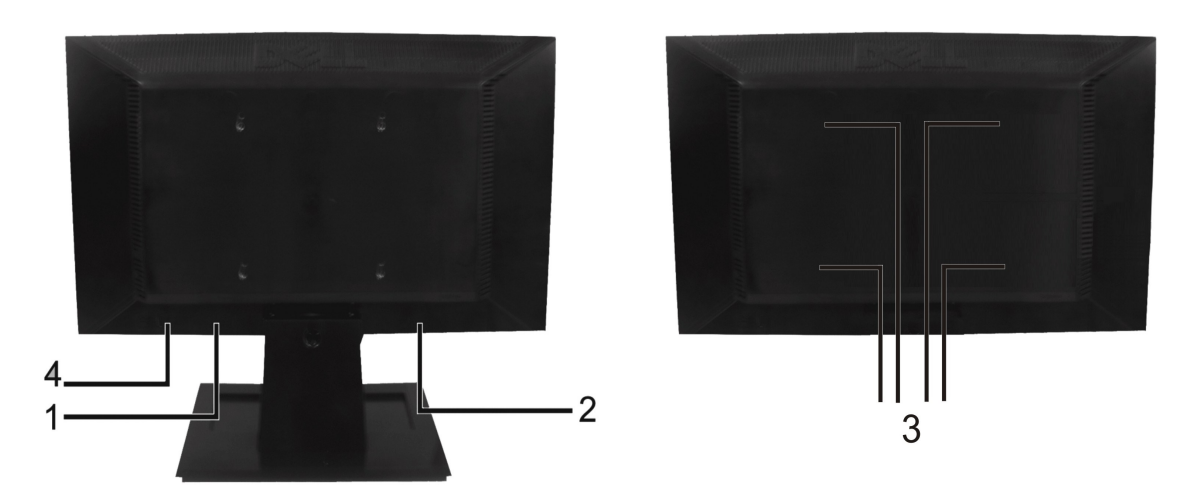

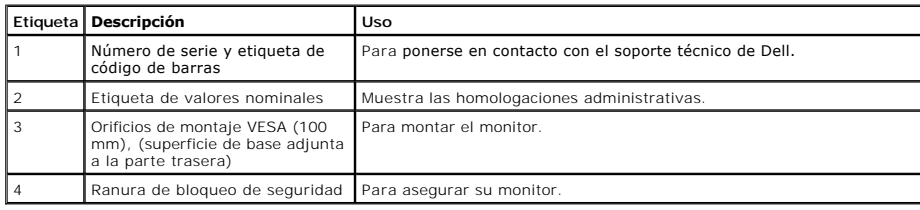

# **Vista lateral**

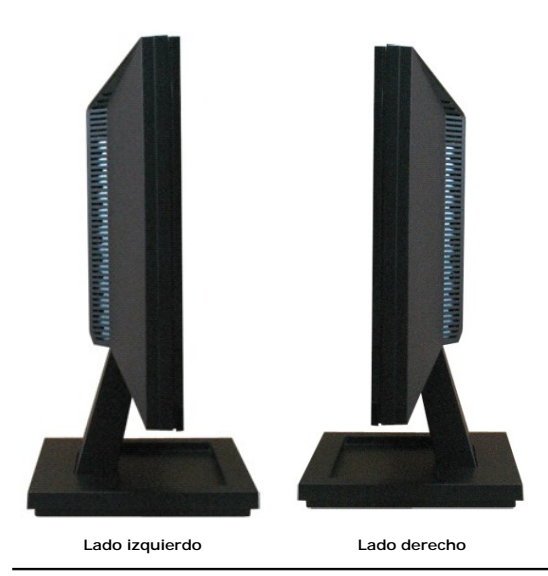

**Vista anterior**

<span id="page-4-1"></span>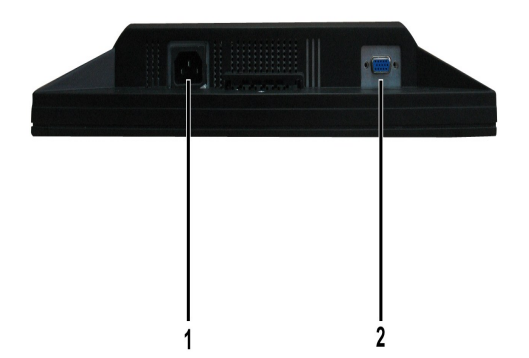

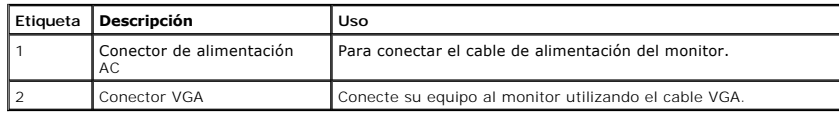

### <span id="page-4-0"></span>**Especificaciones del monitor**

Las secciones siguientes le ofrecen información acerca de los distintos modos de administración de energía y asignación de terminales para los diferentes conec<br>del monitor.

### **Modos de gestión de la corriente**

Si ha instalado en su PC una tarjeta de gráficos o software de VESA compatible con DPM, el monitor puede reducir automáticamente el consumo de energía cuar<br>lo use. Esto se denomina Modo de ahorro de energía. Si el equipo d

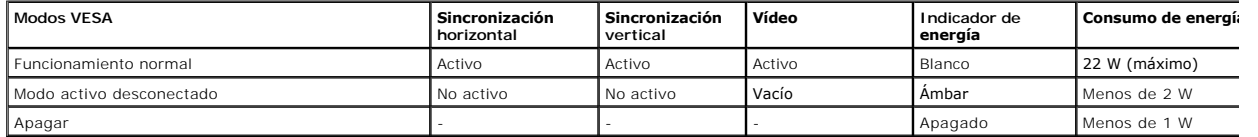

El menú OSD sólo funcionará en el modo de *funcionamiento normal*. Si se pulsa cualquier botón, excepto el de encendido, en el modo Activo desactivado, se mos los siguientes mensajes:

En el Modo de ahorro de energía Pulse el botón de encendido del ordenador o cualquier tecla del teclado o mueva ratón

Active el equipo y el monitor para obtener acceso al [OSD](file:///C:/data/Monitors/E1609W/sp/ug/operate.htm#Using_the_OSD).

**NOTA:** El monitor de panel plano Dell E1609W es compatible con **ENERGY STAR**®.

Sólo puede alcanzarse un nivel de consumo de energía cero desconectando el cable de alimentación de la pantalla.

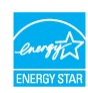

#### **Asignación de terminales**

#### **Conector D-Sub de 15 terminales**

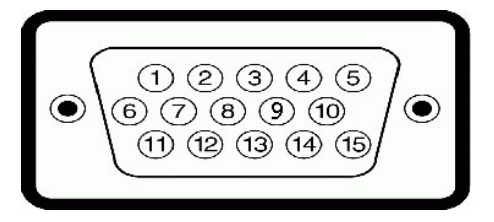

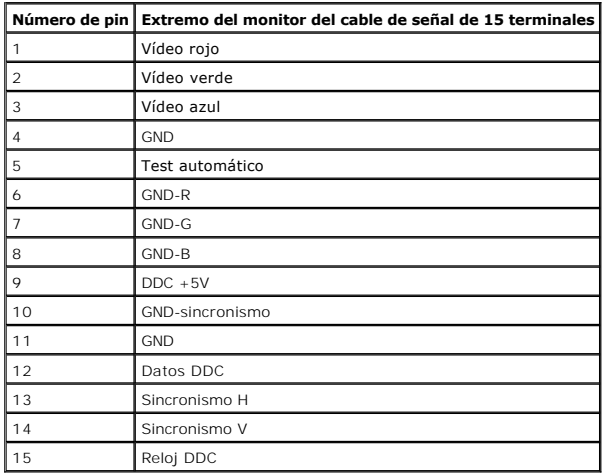

# <span id="page-5-0"></span>**Compatibilidad Plug and Play**

Puede instalar el monitor con cualquier sistema compatible con Plug and Play. El monitor proporciona automáticamente al PC los datos de identificación de repromata comportante con pluga<br>extendida (EDID) utilizando protocol

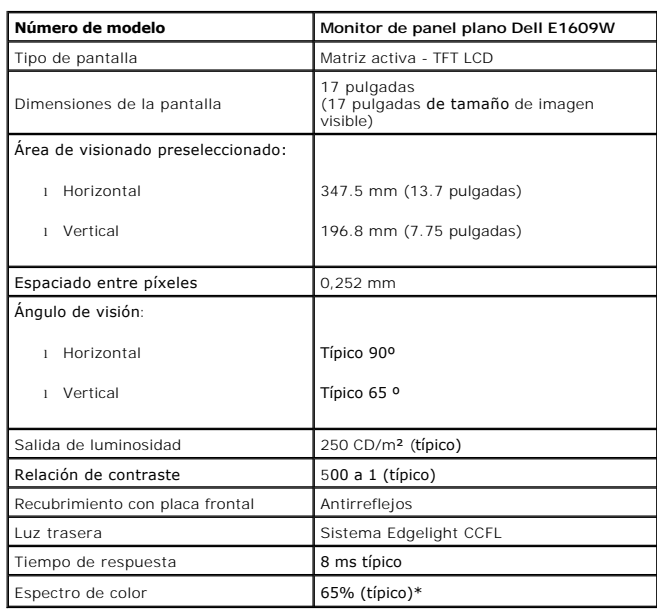

# **Especificaciones del panel plano**

### **Especificaciones de resolución**

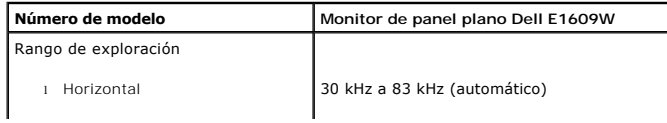

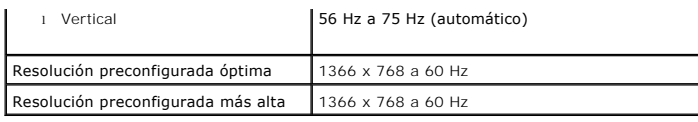

# **Especificaciones eléctricas**

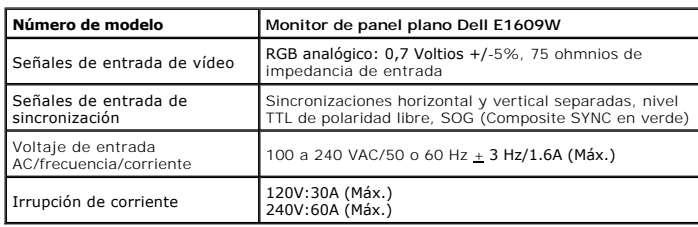

# **Modos de muestra preconfigurados**

La tabla siguiente muestra los modos predefinidos para los que Dell garantiza el tamaño y centrado de la imagen:

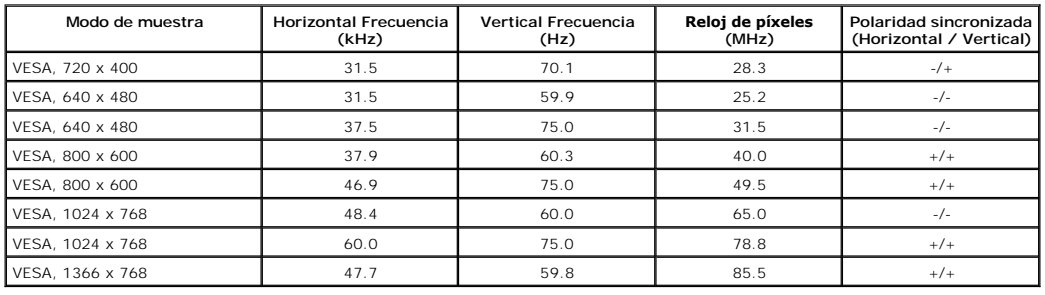

# **Características físicas**

La tabla siguiente muestra las características físicas del monitor:

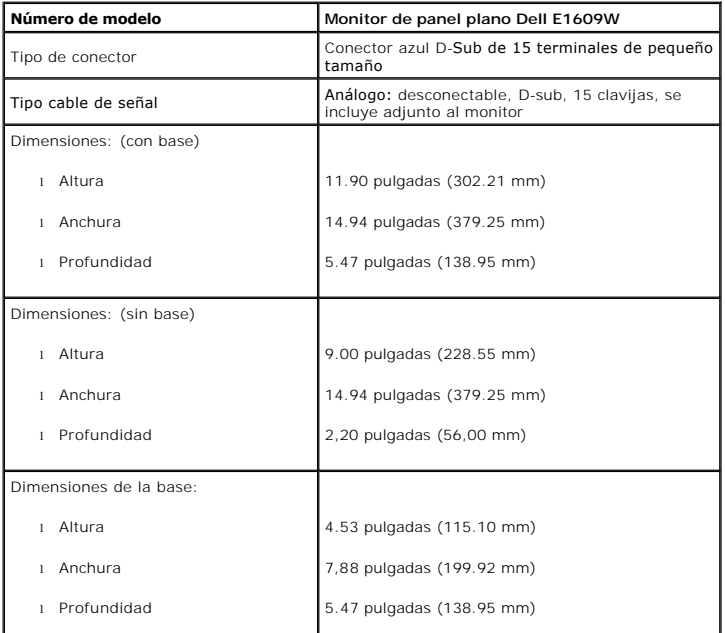

<span id="page-7-2"></span>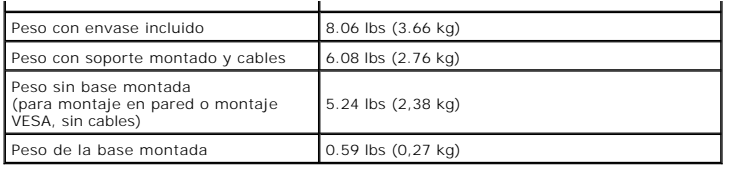

### **Características medioambientales**

La tabla siguiente muestra las condiciones medioambientales de su monitor:

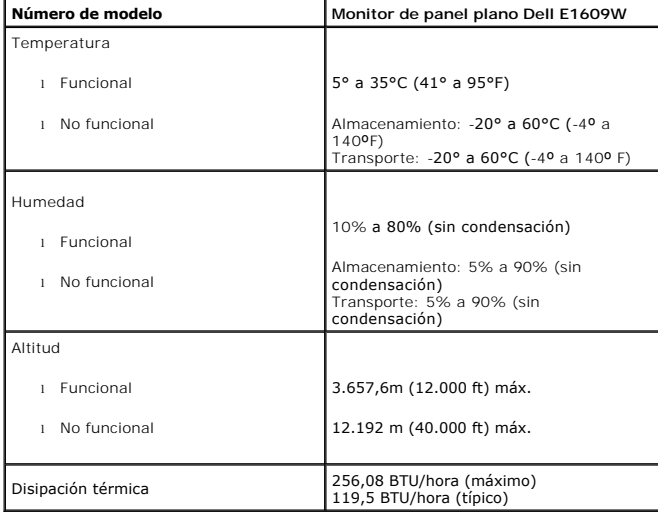

### <span id="page-7-0"></span>**Directrices de mantenimiento**

#### <span id="page-7-1"></span>**Cuidado del monitor**

**PRECAUCIÓN: Lea y siga las [instruciones de seguridad](file:///C:/data/Monitors/E1609W/sp/ug/appendx.htm#Safety_Information) antes de limpiar el monitor.** 

**A PRECAUCIÓN: Antes de limpiar el monitor, desenchufe el cable de corriente de la toma eléctrica.** 

Para conseguir los mejores resultados, siga la siguiente lista de instruciones durante el desembalaje, limpieza o manipulación de su monitor:

- r Para limpiar la pantalla antiestática, moje un paño limpio y suave en agua. Si es posible, utilice un tejido especial para la limpieza de pantallas o una soluc<br>adecuada a la protección antiestática. No utilice benceno, d
- l Utilice un paño caliente y ligeramente humedecido para limpiar los plásticos. No utilice detergentes de ningún tipo ya que algunos detergentes dejan una película lechosa en el plástico.
- 
- ı Si aprecia un polvo blanco cuando desembale el monitor, límpielo con un paño. Este polvo blanco se añade durante el envío del monitor.<br>ι Trate el monitor con cuidado ya que los plásticos de color oscuro pueden rayarse

### <span id="page-8-0"></span>**Apéndice**

**Manual del usuario del monitor de panel plano Dell™ E1609W**

- **PRECAUCIÓN: Instrucciones**
- [Nota de la FCC \(sólo EE. UU.\) y otra información administrativa](#page-8-1)

[Contactar con Dell](#page-8-2)

### <span id="page-8-1"></span>**PRECAUCIÓN: Instrucciones de seguridad**

PRECAUCION: La utilización de los controles, ajustes o procedimientos de forma diferente a como se especifica en esta documentación puede<br>producir descargas eléctricas o representar un peligro mecánico para los componentes

Lea y siga estas instrucciones cuando conecte y utilice el monitor para PC:

- Para evitar daños en su PC, asegúrese de que el conmutador de selección de voltaje de la fuente de alimentación de su PC está establecido para que
	- coincida con la alimentación de corriente alterna (CA) disponible en su zona:<br>o 115 voltios (V)/60 hercios (Hz) en la mayor parte de Norteamérica y Suramérica y en algunos países de Extremo Oriente como Japón, Corea del<br>Su

su zona.

NOTA: Este monitor no necesita o tiene un conmutador de selección de voltaje para establecer la entrada de voltaje de CA. Aceptará automáticamen<br>entrada de CA conforme a los intervalos de valores definidos en la sección "E

- No almacene ni utilice el monitor LCD en lugares expuestos al calor, a la luz directa del sol o a una temperatura muy baja
- 1 No mueva el monitor LCD entre lugares con grandes diferencias de temperatura.<br>1 No someta el monitor LCD a fuertes vibraciones ni a grandes impactos. Por ejemplo, no coloque el monitor LCD dentro del maletero de un auto
- 
- l No almacene ni utilice el monitor LCD en ubicaciones en las que esté expuesto a una alta humedad o en entornos polvorientos. l No deje que el agua ni otros líquidos se derramen sobre el monitor LCD ni entren en él.
- ı Mantenga el monitor de panel plano en condiciones de temperatura ambiente. Unas condiciones de calor o frío excesivo pueden tener un efecto<br>ι Perjudicial en el cristal líquido de la pantalla.<br>ι No inserte nunca ningún o
- 
- l No utilice nunca el monitor si el cable de alimentación está dañado. No deje que nada descanse sobre el cable de alimentación. Mantenga el cable de alimentación alejado de los lugares en los que las personas se puedan tropezar con él.
- 
- ı Cuando desconecte el monitor de una toma de corriente eléctrica, asegúrese de sujetar el enchufe, no el cable.<br>ı Las aberturas de la carcasa permiten la ventilación del monitor. Para evitar el sobrecalentamiento en la u utilice el monitor en una cama, sofá, alfombra u otra superficie blanda, ya que puede bloquear las aberturas de ventilación situadas en la parte inferior<br>de la carcasa. Si coloca el monitor en una estantería o en un espaci
- ι Coloque el monitor en una ubicación con poca humedad y sin polvo. Evite los lugares similares a sótanos con humedad o vestíbulos con mucho polvo.<br>ι No exponga el monitor a la lluvia ni la utilice cerca de lugares donde
- necesario, pero no olvide desenchufarlo primero.<br>I Coloque el monitor en una superficie sólida y trátelo con cuidado. El monitor está hecho de vidrio y puede resultar dañado si se deja caer o se golpea
- bruscamente.
- l Coloque el monitor junto a una toma de corriente eléctrica a la que pueda obtener acceso fácilmente. l Si el monitor pantalla no funciona con normalidad (especialmente si emite sonidos u olores extraños) desenchúfelo inmediatamente y póngase en contacto con un distribuidor o centro de servicio autorizado.
- 
- ı No quite la tapa posterior, ya que puede recibir descargas eléctricas. Sólo el personal técnico cualificado debe quitar dicha tapa.<br>∟ Las altas temperaturas pueden causar problemas. No utilice el monitor en lugares d
- 
- 
- ı Desenchufe el monitor de la toma de corriente eléctrica antes de llevar a cabo cualquier tarea de mantenimiento.<br>ı Las lámparas Hg que se encuentran en el interior del producto contienen mercurio y se deben reciclar o d federal. Para obtener más información, visite o contacte con la asociación de industrias electrónicas: http://www.

### **Nota de la FCC (sólo EE. UU.) y otra información administrativa**

Si desea consultar la nota de la FCC y demás información administrativa, consulte el sitio web situado en www.dell.com/regulatory\_com

#### <span id="page-8-2"></span>**Contactar con Dell**

Para clientes situados en Estados Unidos, llame al número 800-WWW-DELL (800-999-3355).

**Z** NOTA: Si no dispone de conexión activa a Internet, puede encontrar la información de contacto en su factura de compra, recibo de transporte, albarán o catálogo de productos Dell.

Dell ofrece varias opciones de soporte y servicio en línea y por teléfono. La disponibilidad varía según el país y el producto, y es posible que algunos servicios<br>no estén disponibles en su zona. Para ponerse en contacto c

1. Visite **support.dell.com** 

2. Consulte su país o región en el menú desplegable **Seleccione un país/región**, situado en la parte inferior de la página.

3. Haga clic en **Contacte con nosotros** en el lado izquierdo de la página.

4. Seleccione el servicio o enlace de soporte adecuado en función de sus necesidades.

5. Seleccione el método para ponerse en contacto con Dell que le resulte más cómodo.

<span id="page-10-0"></span>[Volver a la página de contenidos](file:///C:/data/Monitors/E1609W/sp/ug/optimal.htm)

# **Ajuste del monitor**

**Manual del usuario del monitor de panel plano Dell™ E1609W**

# **Si tiene un equipo Dell™ de sobremesa o un portátil Dell™ con acceso a Internet**

1. Ir a **http://support.dell.com,** introduzca su etiqueta de servicio y descargue el controlador más actualizado para su tarjeta gráfica.

2. Después de instalar los controladores de su adaptador gráfico, intente fijar de nuevo la resolución a **1366x768**.

**A NOTA:** Si no puede configurar la resolución a 1366x768, póngase en contacto con Dell para solicitar un adaptador gráfico que admita esta resolución.

#### <span id="page-11-0"></span>**Ajuste del monitor Manual del usuario del monitor de panel plano Dell™ E1609W**

### **Si posee un equipo de sobremesa, portátil o tarjeta gráfica de otra marca que no sea Dell™**

1. Pulse el botón de la derecha del ratón sobre el escritorio y vaya a **Propiedades**.

- 2. Seleccione la pantalla **Configuración**.
- 3. Seleccione **Avanzadas**.
- 4. Identifique el proveedor de su controlador gráfico utilizando la descripción ubicada en la parte superior de la ventana (p. ej. NVIDIA, ATI, Intel, etc.).
- 5. Consulte la página web del proveedor de la tarjeta gráfica (por ejemplo, [http://www.ATI.com](http://www.ati.com/) O [http://www.NVIDIA.com\)](http://www.nvidia.com/).
- 6. Después de instalar los controladores de su adaptador gráfico, intente fijar de nuevo la resolución a **1366x768**.

**NOTA:** Si no puede fijar la resolución a 1366x768, póngase en contacto con el fabricante de su equipo o considere adquirir un adaptador gráfico que soporte una resolución de vídeo de 1366x768.

# <span id="page-12-0"></span>**Uso del monitor**

**Manual del usuario del monitor de panel plano Dell™ E1609W**

- [Uso del panel frontal](#page-12-1)
- [Uso del Menú OSD](#page-13-1)
- [Ajuste de una resolución óptima](#page-18-0)
- [Uso del control de inclinación](#page-19-0)

### <span id="page-12-1"></span>**Uso del panel frontal**

Utilice los botones de control situados en la parte frontal del monitor para ajustar las características de la imagen presentada. Si utiliza estos botones para<br>ajustar los controles, un menú OSD mostrará los valores numéri

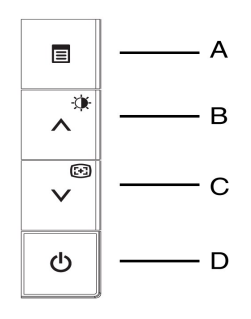

La tabla siguiente describe los botones del panel delantero.

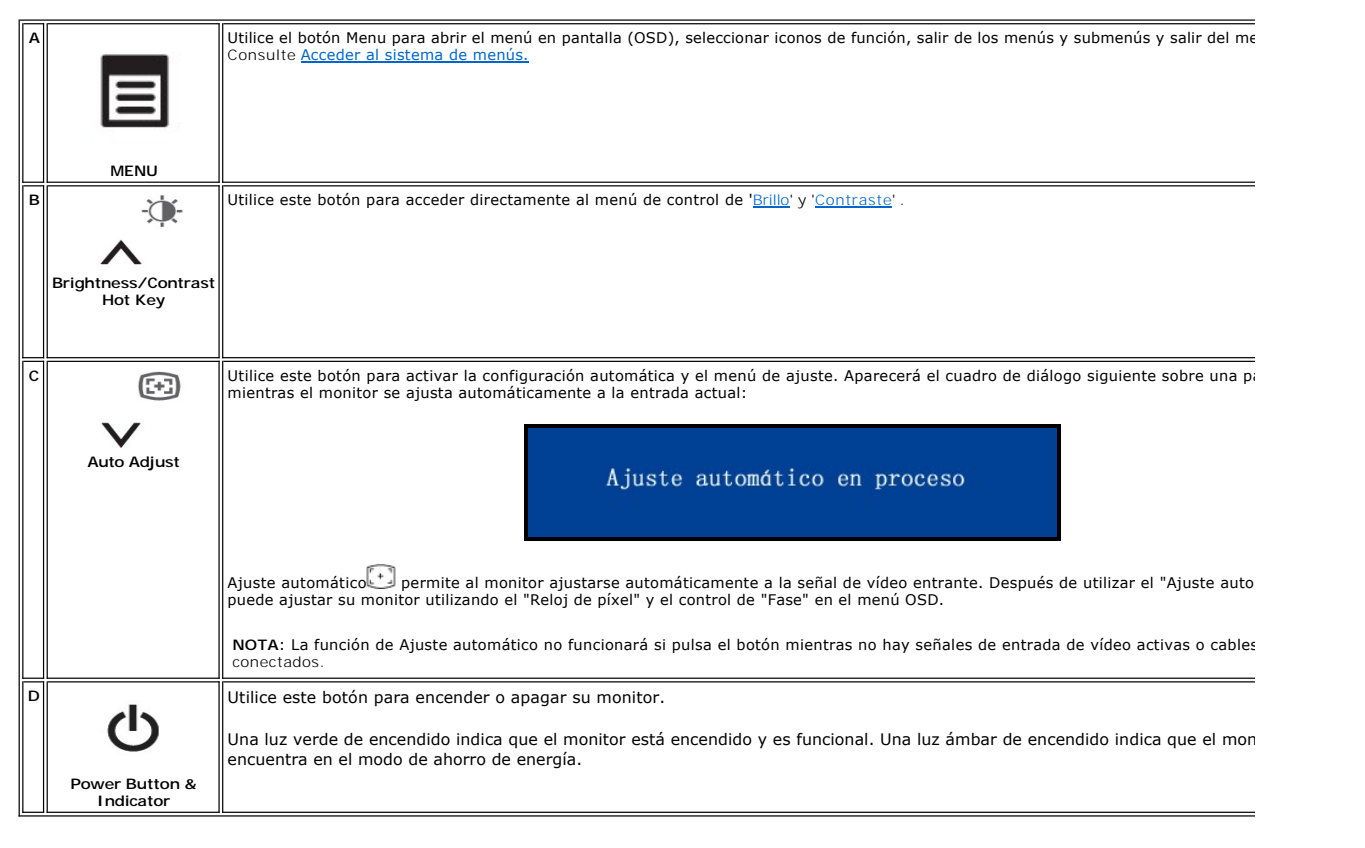

### <span id="page-13-0"></span>**Funciones de acceso directo**

<span id="page-13-3"></span>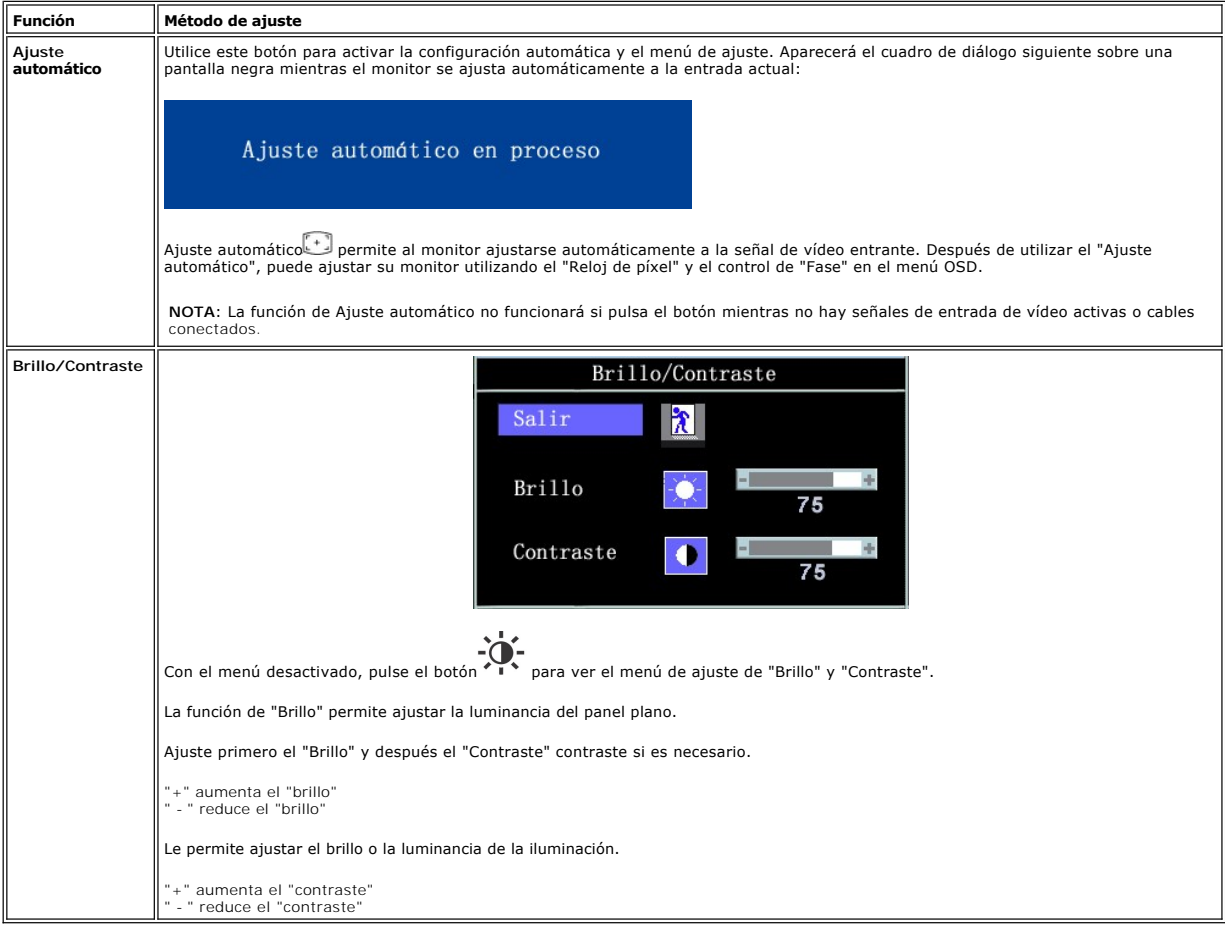

# <span id="page-13-1"></span>**Uso del Menú OSD**

#### <span id="page-13-2"></span>**Acceder al sistema de menús**

1. Con el menú desactivado, pulse el botón **MENÚ** para abrir el sistema OSD y mostrar el menú de funciones principales.

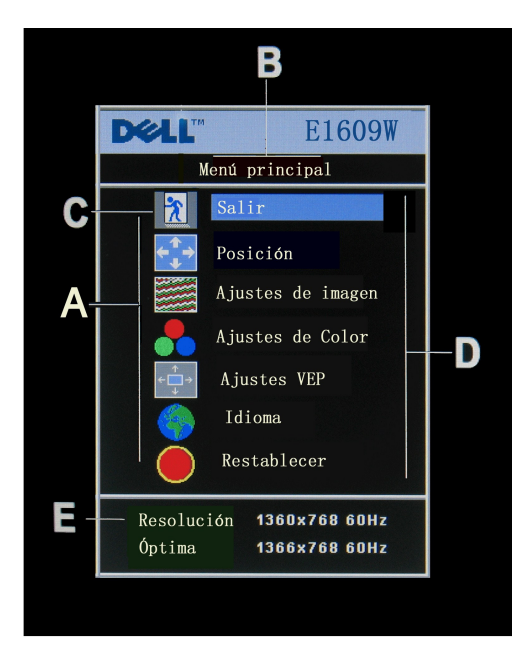

- **A** Iconos de función **B** Menú principal **C** Icono de menú
- **D** Nombre de submenú **E** Resolución
- Pulse los botones y + para moverse entre los iconos de función. Al pasar de un icono a otro, el nombre de la función se marcará para reflejar la función<br>o grupo de funciones (submenús) representadas por el icono. Consul
- 
- 
- para el monitor.<br>3. Pulse el botón **MENÚ** una vez para activar la función marcada. Pulse los botones -/+ para seleccionar el parámetro deseado. Pulse el botón<br>de menú para acceder a la barra deslizante y presione los boton

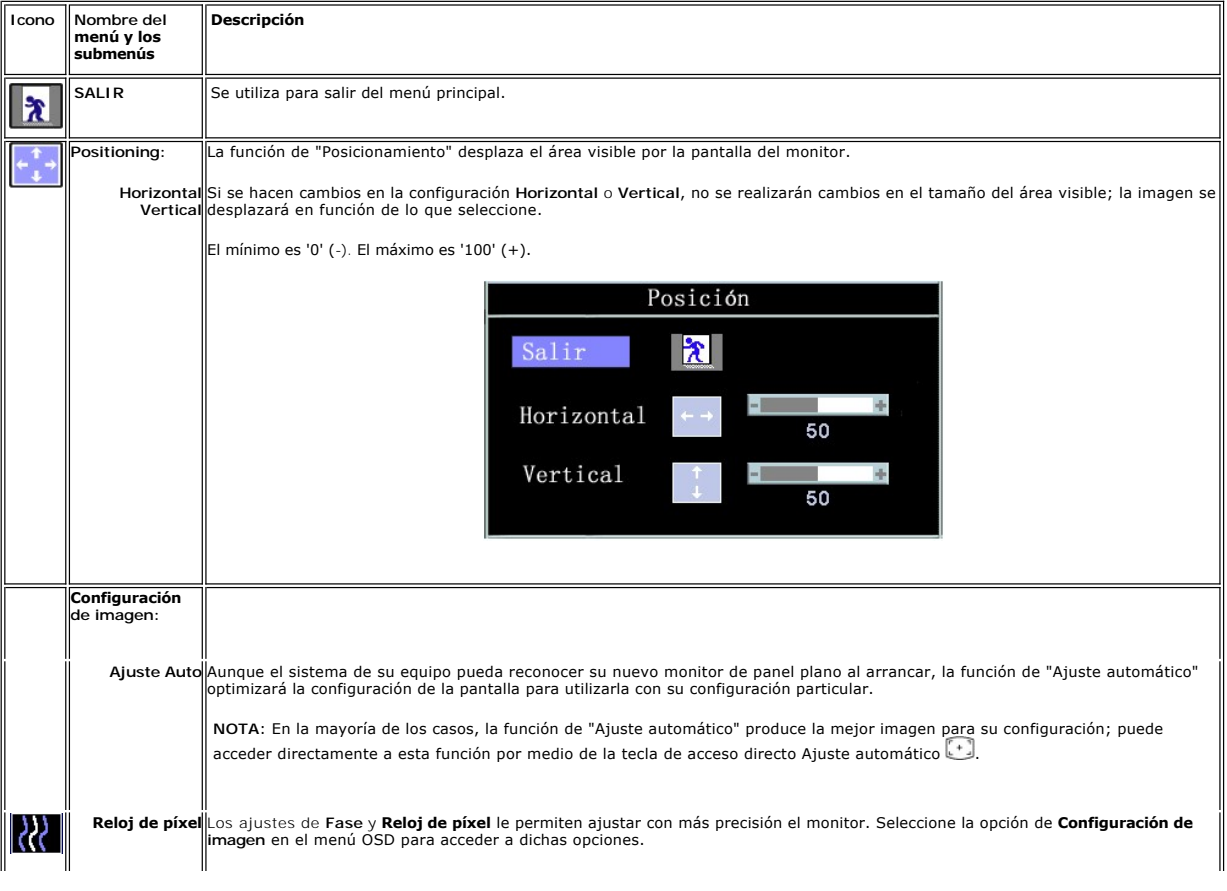

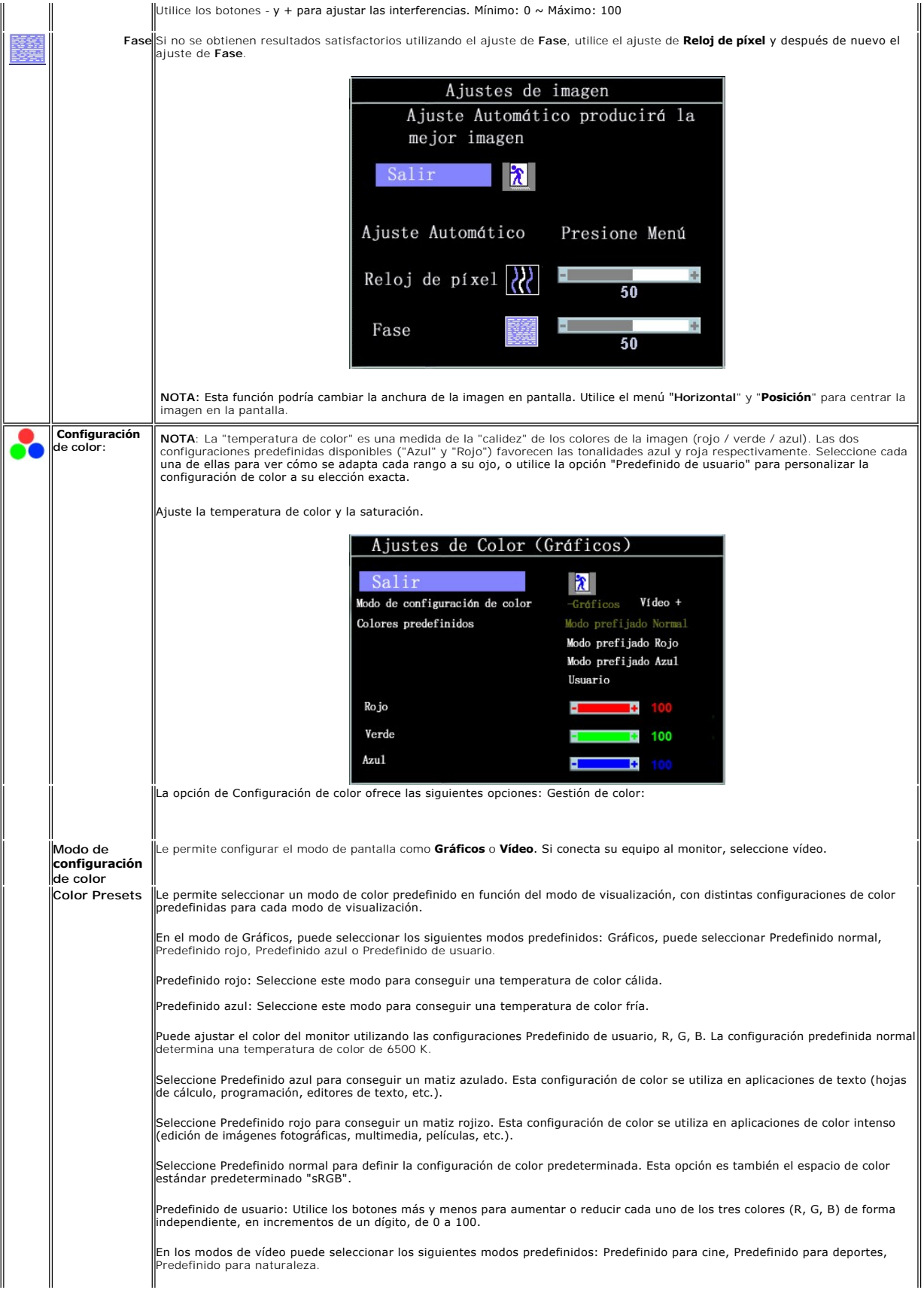

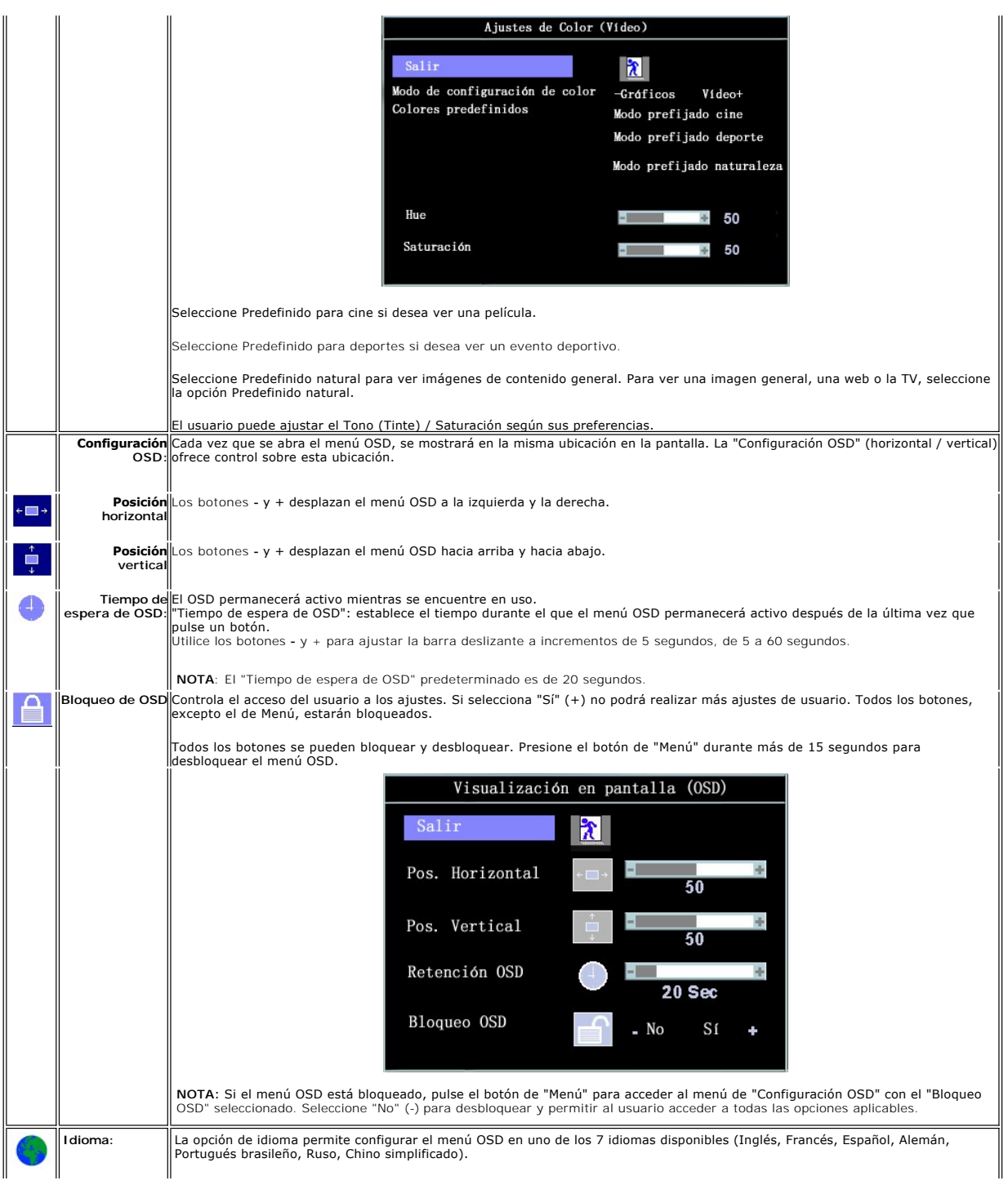

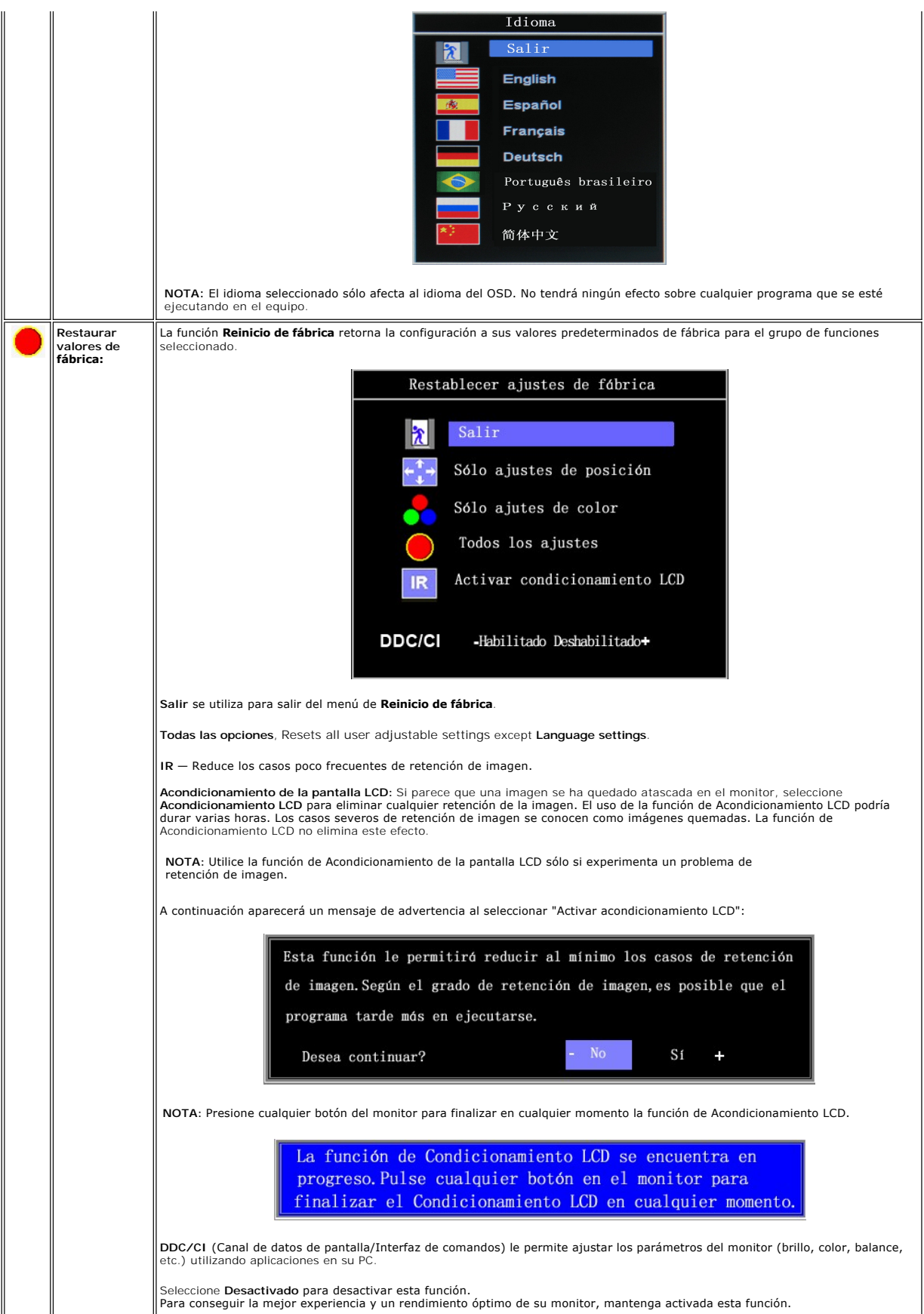

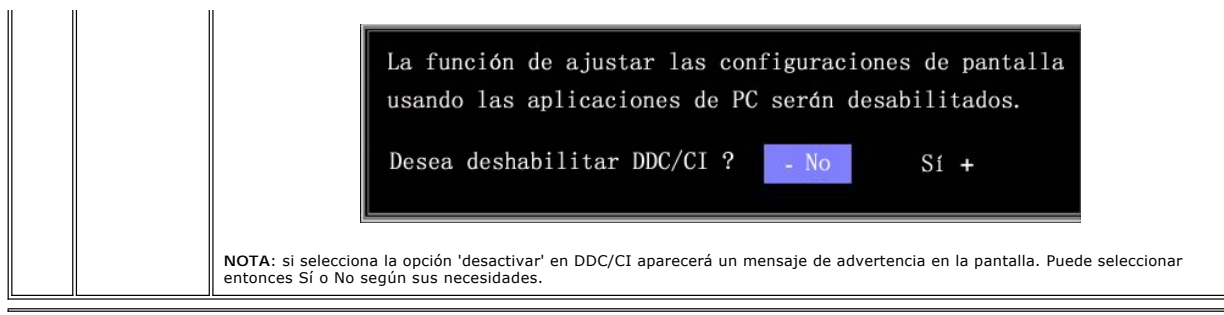

### **Guardado automático**

Con el menú OSD abierto, si realiza ajustes y después pasa a otro menú, o pasa salir del menú OSD, el monitor guardará automáticamente los ajustes<br>realizados. Si realiza algún ajuste y después espera a que desaparezca el m

#### **Mensajes de advertencia de OSD**

Puede que aparezca un mensaje de advertencia en la pantalla, indicando que el monitor no está sincronizado.

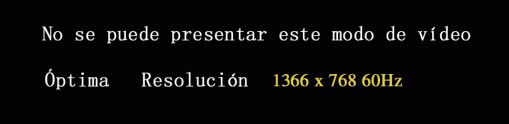

Esto significa que el monitor no podrá sincronizarse con la señal recibida desde el equipo. La señal es demasiado alta o demasiado baja para que el monitor<br>pueda usarla. Consulte <u>Especificaciones</u> para conocer los rangos pueda usarla. Consulte Especif<br>1366 X 768 @ 60 Hz.

NOTA: Aparecerá el mensaje flotante "Dell - self-test Feature Check" en la pantalla si el monitor no detecta ninguna señal de vídeo.

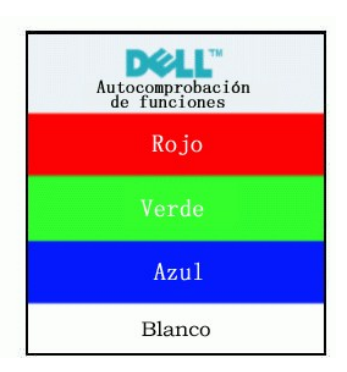

También es posible que no aparezca ningún mensaje de advertencia pero la pantalla permanezca vacía. Esto podría indicar también que el monitor no está sincronizado con el equipo.

Consulte [Resolución de problemas](file:///C:/data/Monitors/E1609W/sp/ug/solve.htm#Monitor%20Specific%20Troubleshooting) para más información.

# <span id="page-18-0"></span>**Ajuste de la resolución óptima**

- 1. Pulse el botón derecho del ratón sobre el escritorio y vaya a **Propiedades**.
- 2. Seleccione la pantalla **Configuración**. 3. Establezca la resolución de pantalla a 1440 x 900.
- 4. Pulse **Aceptar**.

Si no puede ver la opción 1440 x 900, puede que necesite actualizar su controlador gráfico. Dependiendo de su equipo, realice alguno de los siguientes procedimientos.

Si dispone de un equipo de sobremesa o portátil Dell:

¡ Acceda a **support.dell.com**, introduzca su etiqueta de servicio y descargue el controlador más actualizado para su tarjeta gráfica.

Si está utilizando un equipo de otra marca (portátil o de sobremesa):

¡ Acceda al sitio de soporte de su equipo y descargue los controladores gráficos más actualizados.

o Acceda al sitio web de su tarjeta gráfica y descargue los controladores gráficos más actualizados.

# <span id="page-19-0"></span>**Uso del control de inclinación**

Puede ajustar el monitor para que se ajuste a sus necesidades de visionado.

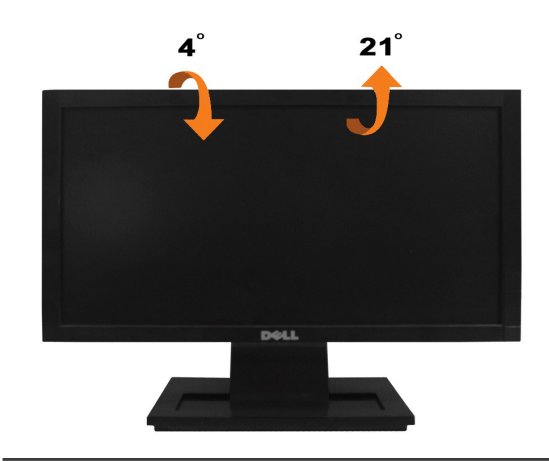

# <span id="page-20-0"></span>**Ajuste del monitor**

**Monitor de panel plano Dell™ E1609W**

# **Configurar la resolución de pantalla a 1366X768 (Óptima)**

Para obtener un rendimiento óptimo durante el uso de sistemas operativos de Microsoft Windows, ajuste la resolución de pantalla a 1440 x 900 píxeles siguiendo las instrucciones siguientes:

1. Pulse el botón de la derecha del ratón sobre el escritorio y vaya a **Propiedades**.

2. Seleccione la pantalla **Configuración**.

3. Mueva la barra deslizante hacia la derecha manteniendo pulsado el botón izquierdo del ratón para ajustar la resolución a **1366X768**.

4. Pulse **Aceptar**.

Si no puede ver la opción **1366 x 768** , puede que necesite actualizar su controlador gráfico. Seleccione a continuación la situación que mejor describa el sistema que está utilizando y siga las instrucciones suministradas:

**1: [Si tiene un equipo Dell™ de sobremesa o un portátil Dell™ con acceso a Internet.](file:///C:/data/Monitors/E1609W/sp/ug/internet.htm)**

**2: [Si posee un equipo de sobremesa, portátil o tarjeta gráfica Dell™.](file:///C:/data/Monitors/E1609W/sp/ug/non-dell.htm)**

# <span id="page-21-0"></span>**Monitor de panel plano Dell™ E1609W**

- l [Manual de usuario](file:///C:/data/Monitors/E1609W/sp/ug/index.htm)
- 1 [Configurar la resolución de pantalla a](file:///C:/data/Monitors/E1609W/sp/ug/optimal.htm) 1440X900 (Óptima)

### **La información de este documento se encuentra sujeta a cambios sin aviso previo. © 2008 Dell Inc. Todos los derechos reservados.**

Queda terminantemente prohibida la reproducción en cualquiera de sus formas sin la autorización escrita de Dell Inc.**.**.

Se utilizan marcas comerciales en este texto. *Dell y* el logo *DELL son marcas comerciales de Dell Inc.: Microsoft y Windows son marcas comerciales registradas de Microsoft<br>Corporation en los Estados Unidos y/u otros país* 

Es posible que aparezcan otros nombres comerciales en este documento referidos a entidades que reclaman sus marcas o nombres de sus productos. Dell Inc. rechaza cualquier<br>responsabilidad sobre productos y marcas comerciale

**Modelo E1609Wc**

**Junio de 2008 Rev. A00**

# <span id="page-22-0"></span>**Configuración del monitor**

**Manual del usuario del monitor de panel plano Dell™ E1609W**

- [Instalación de la base](#page-22-1)
- [Conexiones del monitor](#page-22-2)
- [Desinstalación de la base](#page-23-0)
- [Retirar el soporte de montaje en pared VESA](#page-23-1)

# <span id="page-22-1"></span>**Instalación de la base**

**NOTA: La base se entrega desinstalada cuando el monitor se envía desde la fábrica**

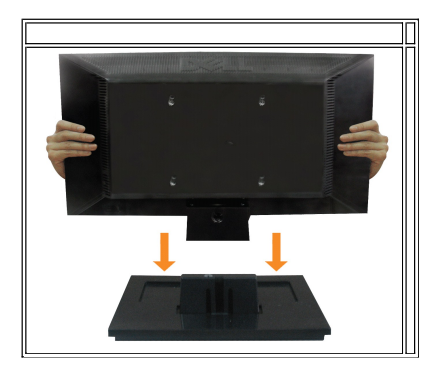

Para instalar la base en de soporte del monitor:

- 1. Coloque la base de soporte del monitor sobre una superficie estable.
- 2. Deslice el soporte del monitor en la dirección correcta hacia abajo hasta que encaje en su lugar.

# <span id="page-22-2"></span>**Conexiones del monitor**

**A** PRECAUCIÓN: Antes de empezar con cualquiera de los procedimientos de esta sección, siga las [instrucciones de seguridad.](file:///C:/data/Monitors/E1609W/sp/ug/appendx.htm#Safety%20Information)

**Conectar su monitor utilizando un cable VGA**

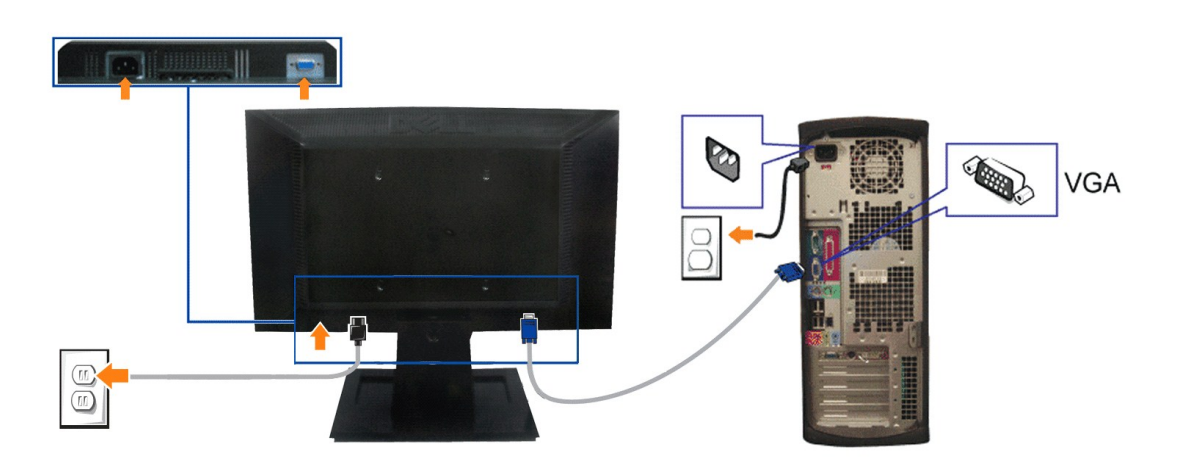

1. Apague el equipo y desconecte el cable de corriente.

- **2.** Conecte el cable VGA azul al conector azul del equipo y el monitor.
- **3.** Conecte los cables de alimentación.

# <span id="page-23-0"></span>**Retirar la base del soporte**

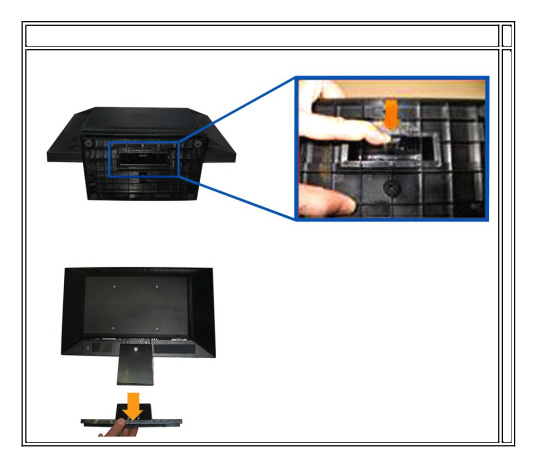

Para desinstalar la base del soporte del monitor:

- 1. Coloque el panel del monitor sobre un paño o acolchado en una superficie estable.
- 2. Mantenga pulsado para liberar el seguro mientras tira de la base del soporte para quitarla del monitor.

# <span id="page-23-1"></span>**Retirar el soporte de montaje en pared VESA**

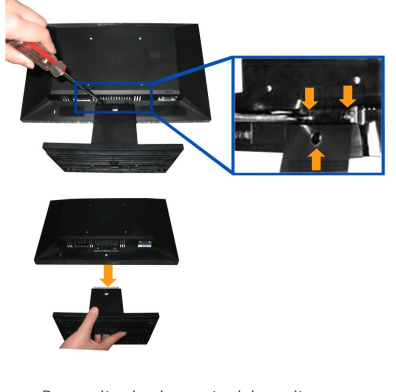

Para quitar la el soporte del monitor:

- 1. Coloque el panel del monitor sobre un paño o acolchado en una superficie estable.
- 2. Utilice un destornillador para retirar los tres tornillos del soporte del monitor, como se muestra en las imágenes siguientes.
- 3. Retire el soporte del monitor.

### <span id="page-24-0"></span>**Solución de problemas**

**Manual del usuario del monitor de panel plano Dell™ E1609W**

- **O** Resolución de problemas
- **[Problemas generales](#page-25-0)**
- **[Problemas generales del producto](#page-26-0)**

**PRECAUCIÓN: Antes de empezar con cualquiera de los procedimientos de esta sección, siga las [instrucciones de seguridad](file:///C:/data/Monitors/E1609W/sp/ug/appendx.htm#Safety_Information)**.

### <span id="page-24-1"></span>**Resolución de problemas del monitor**

#### **Función de comprobación automática (STFC)**

El monitor le proporciona una función de comprobación automática que verifica que el monitor funciona adecuadamente. Si el monitor y el PC están conectados<br>correctamente pero la pantalla del monitor permanece oscura, ejecu

1. Apague el PC y el monitor.<br>2. Desconecte el cable de vídeo de la parte trasera del equipo o el monitor. Para asegurarse del funcionamiento correcto de la función de prueba, extraiga el cable analógico (conector azul) de la parte trasera del equipo o monitor. 3. Encienda el monitor.

Aparecerá el cuadro de diálogo **Función de comprobación automática de Dell** en la pantalla sobre un fondo negro si el monitor no detecta una señal de<br>vídeo y está funcionando correctamente. Cuando se encuentre en el modo d también de la entrada seleccionada, uno de los diálogos que se muestra a continuación será examinado en la pantalla.

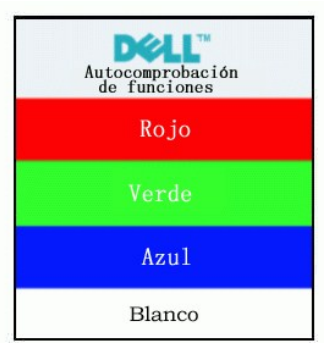

- 4. Este cuadro también aparece durante el funcionamiento normal del sistema si el cable del vídeo se desconecta o daña. Apague el monitor y vuelva a
- conectar el cable del vídeo; encienda entonces su PC y el monitor. 5. Si el la pantalla del monitor permanece en blanco después de haber realizado el procedimiento anterior, compruebe el controlador de vídeo y el PC; el monitor funciona correctamente.

#### **Mensajes de advertencia de OSD**

Para problemas relacionados con OSD, consulte [Mensajes de advertencia de OSD](file:///C:/data/Monitors/E1609W/sp/ug/setup.htm#warning)

### **Diagnóstico integrado**

Su monitor dispone de una herramienta de diagnóstico integrado que le ayudará a determinar si el problema que experimenta es un problema de su monitor, o del sistema informático y la tarjeta gráfica.

**NOTA:** Puede ejecutar el diagnóstico integrado sólo si desconecta el cable de vídeo y el monitor se encuentra en el *modo de prueba*.

Para realizar el diagnóstico integrado:

- 
- 1. Asegúrese de que la pantalla está limpia (que no existan partículas de polvo en la superficie de la pantalla).<br>2. Desconecte el cable de vídeo de la parte trasera del equipo o el monitor. El monitor pasará entonces
- 
- 3. Mantenga pulsados los botones y ∧ en el panel delantero durante 2 segundos. Aparecerá una pantalla gris.<br>4. Inspeccione con cuidado si existen anormalidades en la pantalla.
- 5. Presione el botón ∧ de nuevo en el panel delantero . El color de la pantalla cambiará a rojo.<br>6. Inspeccione si existen anormalidades en la pantalla.
- 
- 7. Repita los pasos 5 y 6 para verificar las pantallas verde, azul y blanca.

La prueba habrá finalizado cuando aparezca la pantalla en blanco. Para salir, pulse de nuevo el botón  $\Lambda$ 

Si no detecta ninguna anormalidad en la pantalla después de utilizar la herramienta de diagnóstico integrada, significa que el monitor funciona correctamente. Compruebe la tarjeta de vídeo y el equipo.

#### **Mensajes de advertencia OSD**

Es posible que aparezca un mensaje de advertencia en la pantalla indicando que el monitor no está siendo sincronizado.

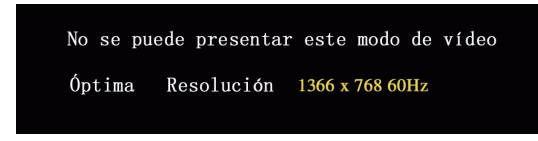

Esto significa que el monitor no puede sincronizarse con la señal que está recibiendo desde el equipo. La señal es demasiado alta o demasiado baja para el<br>monitor. Consulte en <u>[Especificaciones del monitor](file:///C:/data/Monitors/E1609W/sp/ug/about.htm#Specifications)</u> los rangos de f

En ocasiones no aparece ningún mensaje de advertencia pero la pantalla aparece en blanco. Esto podría indicar también que el monitor no se está<br>sincronizando con el PC o que el monitor está en el modo de ahorro de energía.

#### <span id="page-25-0"></span>**Problemas generales**

La tabla siguiente contiene información general sobre problemas usuales en este tipo de monitores.

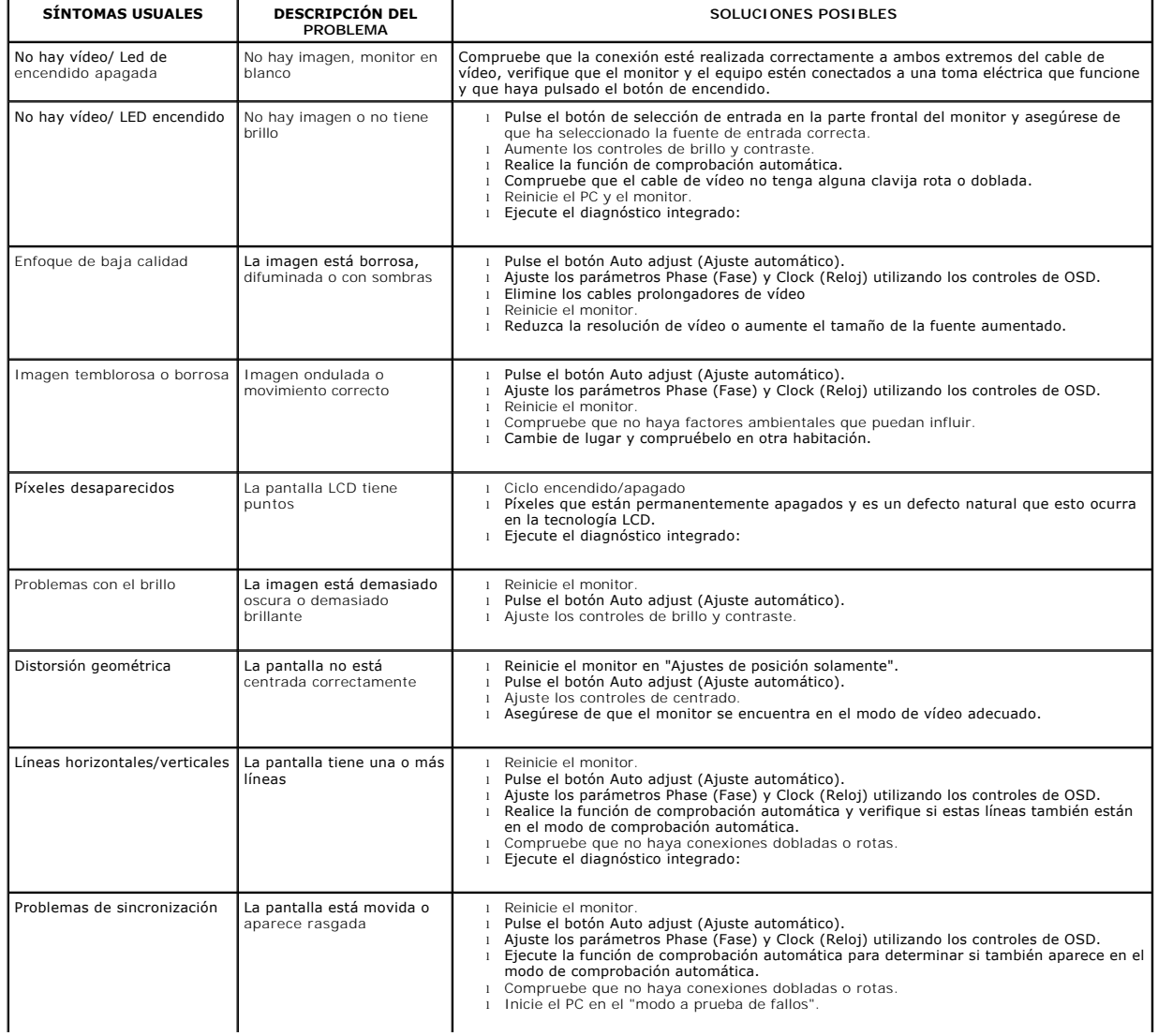

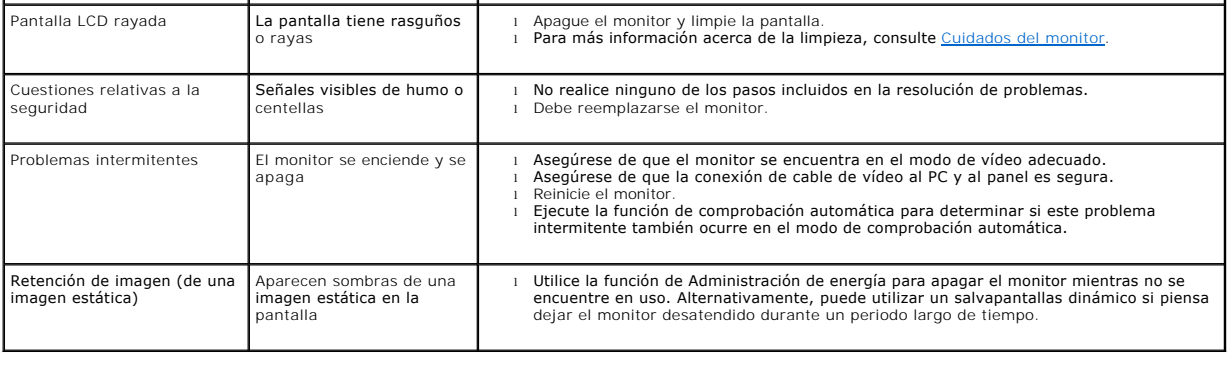

# <span id="page-26-0"></span>**Problemas específicos del producto**

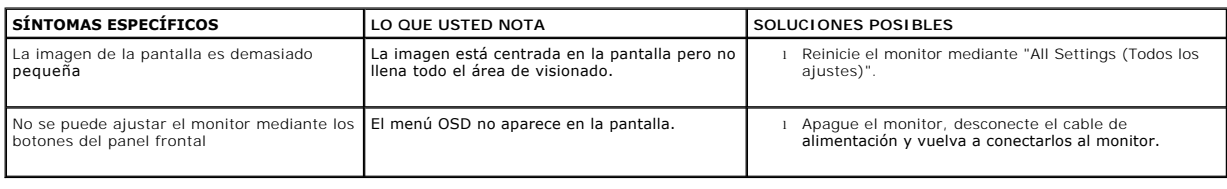